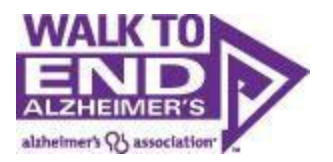

# How to Register for the 2015 Walk to End Alzheimer's

# **Contents**

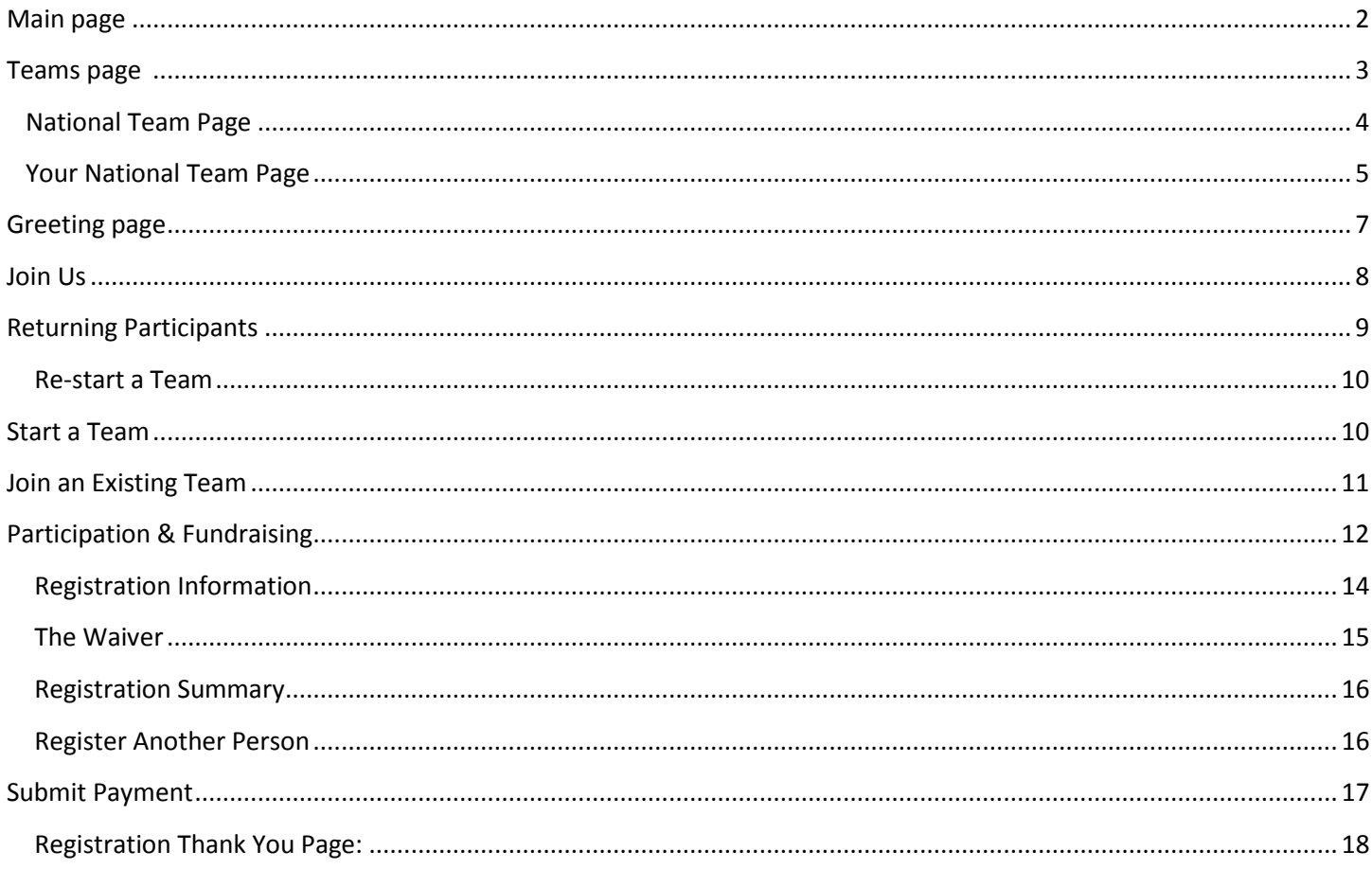

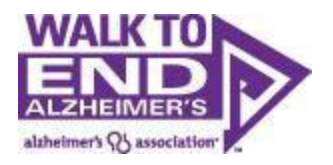

# <span id="page-1-0"></span>**Main page**

From alz.org/walk you can search for a walk via the:

Walks Near You section that uses a technology called "Geolocation". When you arrive on the site, you will be prompted to share your location. This location is based on the IP Address of your Internet Service Provider, GPS or cell data. By sharing your data, the website can quickly show you the five walks closest toyou.

**'Find a Walk' Map** if you want to search via state.

**'Find a Walk' Zip Code Search** if you want to search via your zip code.

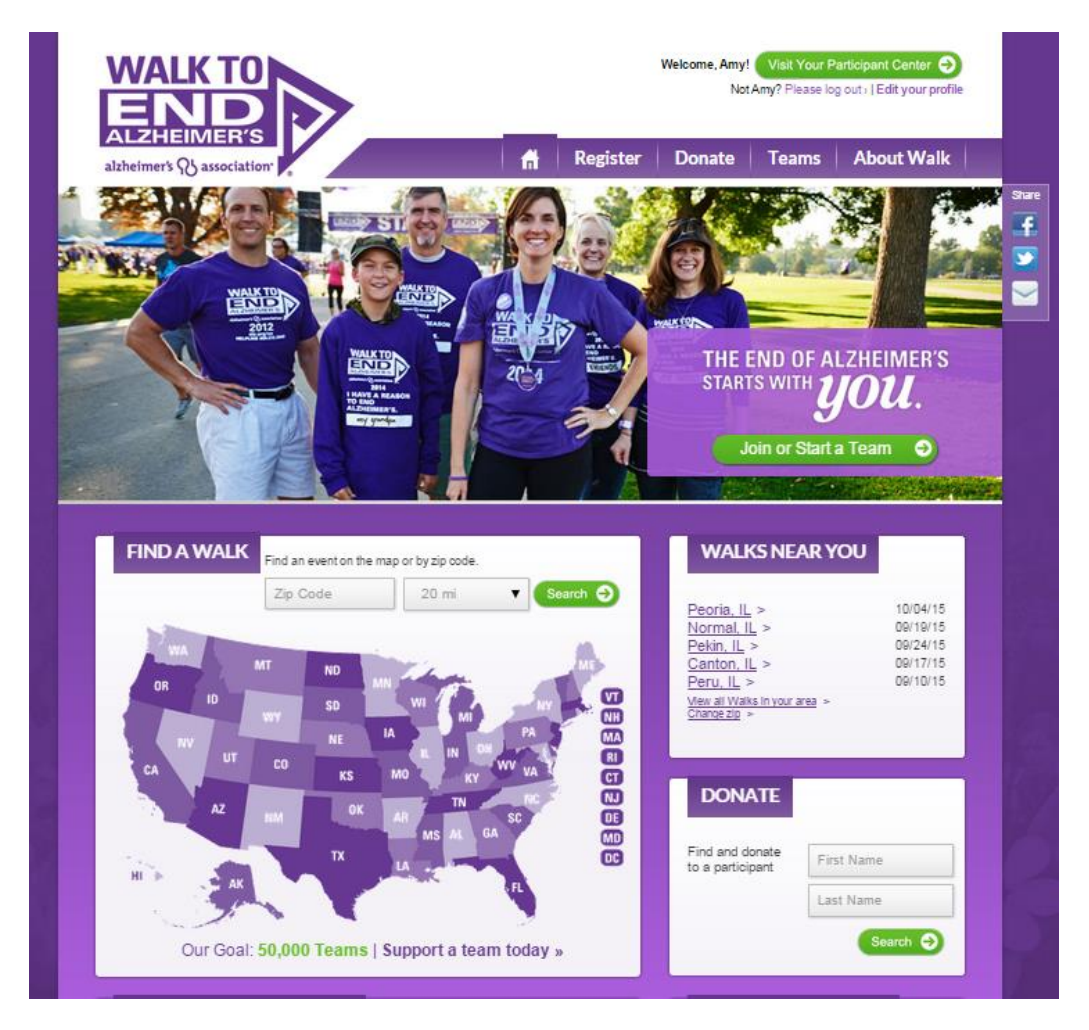

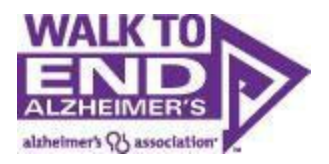

### <span id="page-2-0"></span>**Teams page**

Once you go to the Teams page, you have the option to choose:

- Corporate Teams
- Friends and Family Teams
- National Teams
- Top Team

As a National Team, we suggest you chose National Teams.

#### **TEAMS**

Walk to End Alzheimer's® teams are made up of friends, families and co-workers who walk together to increase their ability to raise awareness and funds for Alzheimer's care, support and research. Register for a Walk near you to start a team.

#### **Team Captains**

Join us as a Team Captain and help to reclaim the future for millions. Regardless of the size of your team, everyone agrees - it's more fun to Walk to End Alzheimer's together! Lead the way and recruit your friends, family and co-workers to join you in the fight.

There are all kinds of teams at Walk to End Alzheimer's but here are some ideas and tips to help you get started.

#### Corporate Teams

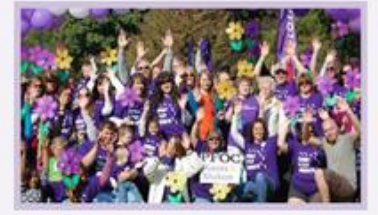

Friends & Family Teams

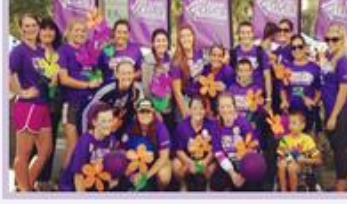

Gather your co-workers to spend some time together outside the office -- for a great cause:

Rally people in your community to raise awareness and funds in honor of those affected by Alzheimer's.

**Top Teams** 

#### **National Teams**

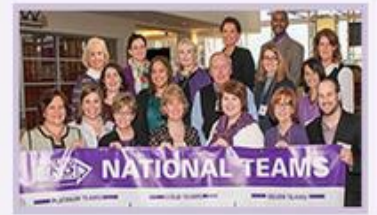

Start a team through your organization that stretches across the country and walks at multiple event sites.

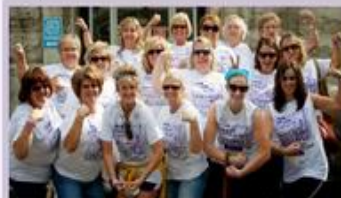

Is your team on the list? Check out our Top 50 Teams.

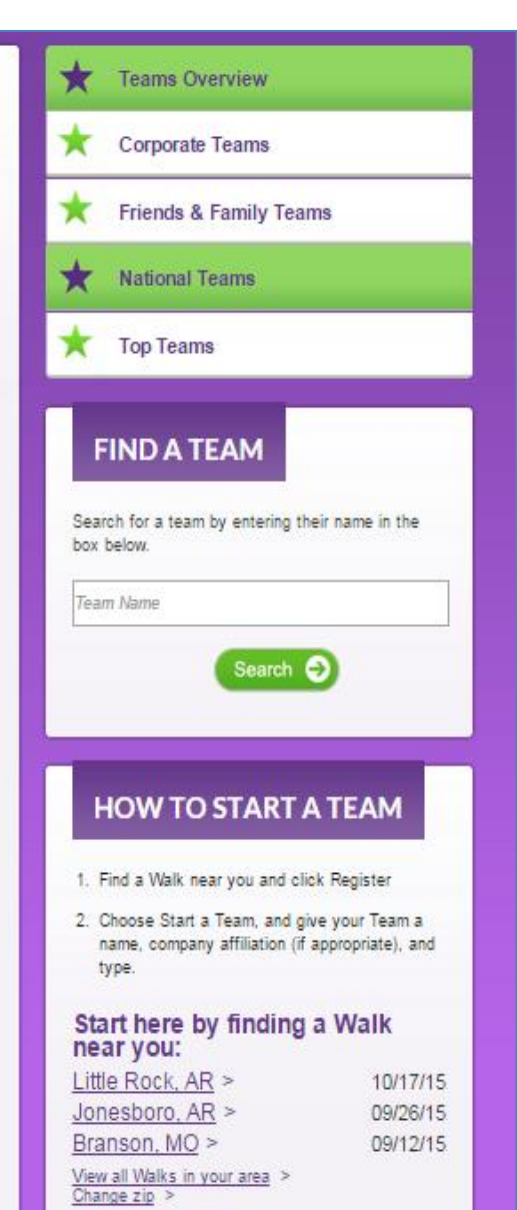

**3 |** P a g e

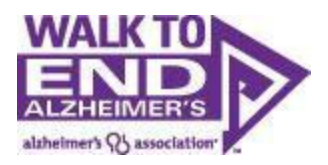

### **National Team Page**

On the National Teams Page you can find your National Team, click on the logo to begin registering for your national team. Or you can directly access your National team page by visiting alz.org/company name (i.e. [alz.org/genwortho](http://www.alz.org/genworth)r [alz.org/sunrise\)](http://www.alz.org/sunrise).

#### **NATIONAL TEAM PROGRAM Teams Overview** × \* **Corporate Teams** Our National Team experience encourages employees to participate in the Walk to End Alzheimer's<sup>®</sup> while raising funds and awareness for Alzheimer's care, support and research. The generosity of individual employees, working with the support of the ★ **Friends & Family Teams** larger company, makes our National Team Program truly unique. ★ **National Teams** To enjoy the benefits of our program, a company or organization must: - Have a presence in at least five states Assign a company contact person to coordinate the National Team experience × **Top Teams** Ensure executive support - Reach specific fundraising and team activation benchmarks **FIND A TEAM** For more information about forming a National Team or to learn about other ways your company can get involved, contact corporateinitiatives@alz.org. Search for a team by entering their name in the Be Inspired. Hear those living with Join Us! - Early-Stage Advisor Walk Video ≺ box below. Alzheimer's disease share what your participation in the Walk means to them. Please share with others! **Team Name** Search  $\bigcirc$ **HOW TO START A TEAM NATIONAL TEAM LEVELS: DIAMOND PLATINUM** GOLD **SILVER** 1. Find a Walk near you and click Register **Fundraising Goal: Fundraising Goal: Fundraising Goal: Fundraising Goal:** \$1,000,000 \$500,000 \$250,000 \$100,000 2. Choose Start a Team, and give your Team a name, company affiliation (if appropriate), and type. **MEMBER Fundraising Goal** Start here by finding a Walk \$50,000 near you: Little Rock, AR > 10/17/15 Jonesboro,  $AR$  > 09/26/15 Branson, MO > 09/12/15 **DIAMOND LEVEL** View all Walks in your area ange zip : **ROOKDALE** SENIOR LIVING SOLUTIONS ALL THE PLACES LIFE CAN GO" View National Team page  $\bigcirc$

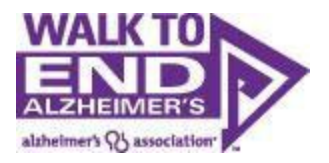

#### **Your National Team Page**

After you click on your National Team's Logo you will be brought to your National Team's Page.

#### **Here you can Start a Team or Join a Team**

Additionally, by visiting your National Team Page, you can view your top ten teams and participants from your National Team, download your national team recognition poster, access your membership levels and recognition benefits,find your National Team Coordinator contact information, and gain access to other great tools forsuccess.

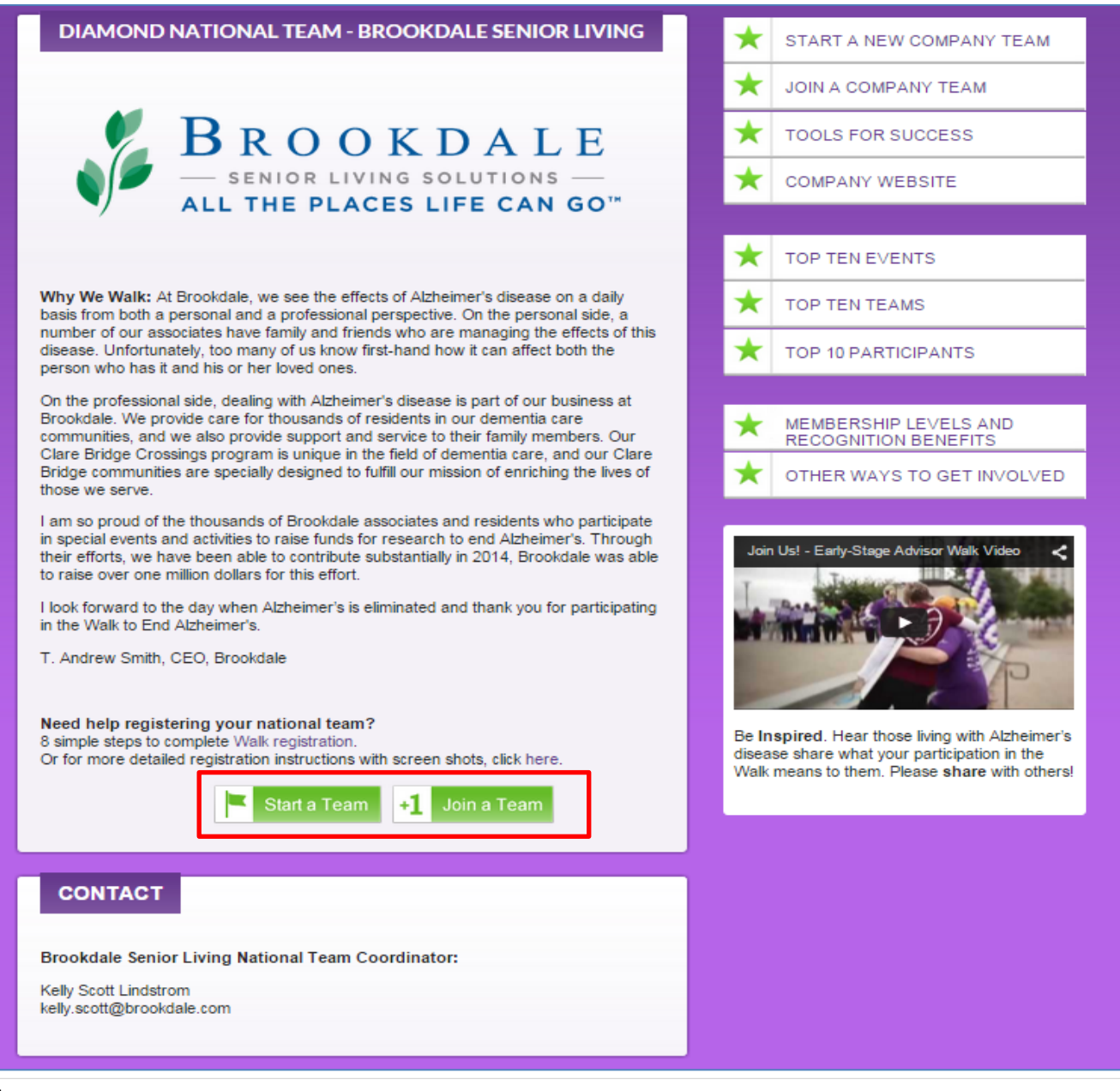

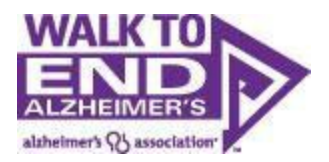

If you scroll all the way down on Your National Team Page, you will be given a list of the top ten teams and the opportunity tojoin these teams just by clicking JOIN TEAM.

You can also click the button that says "Click here to view entire list of teams" and join any one of those teamslisted.

Otherwise, you will need to know the team name, event it is being held, or the captain to search for yourevent.

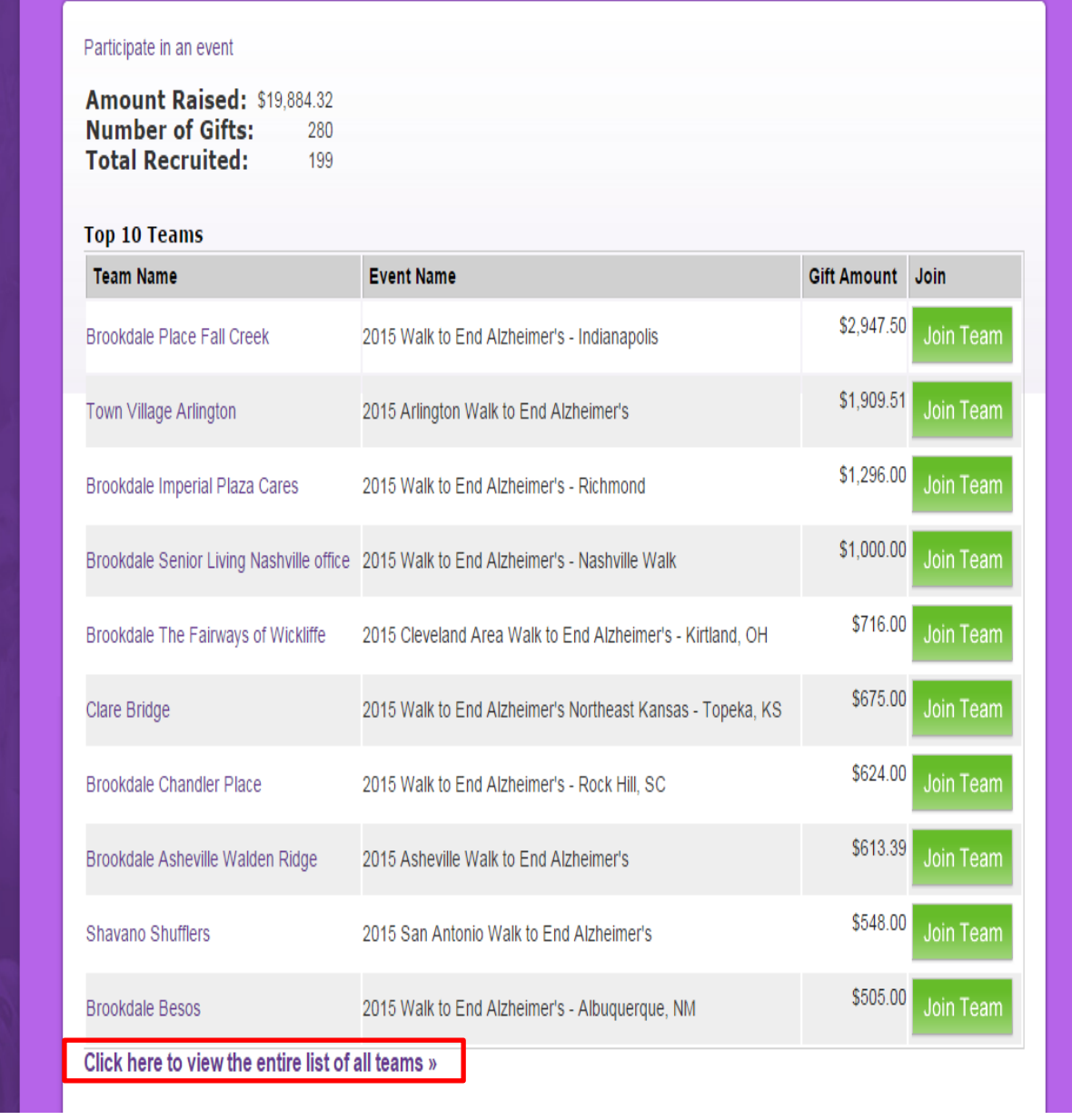

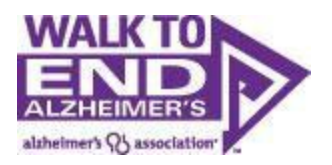

# **Greeting page**

Once you find your Walk you will be taken to the greeting page of your localwalk.

Click on the green 'Register' button to begin the registration process.

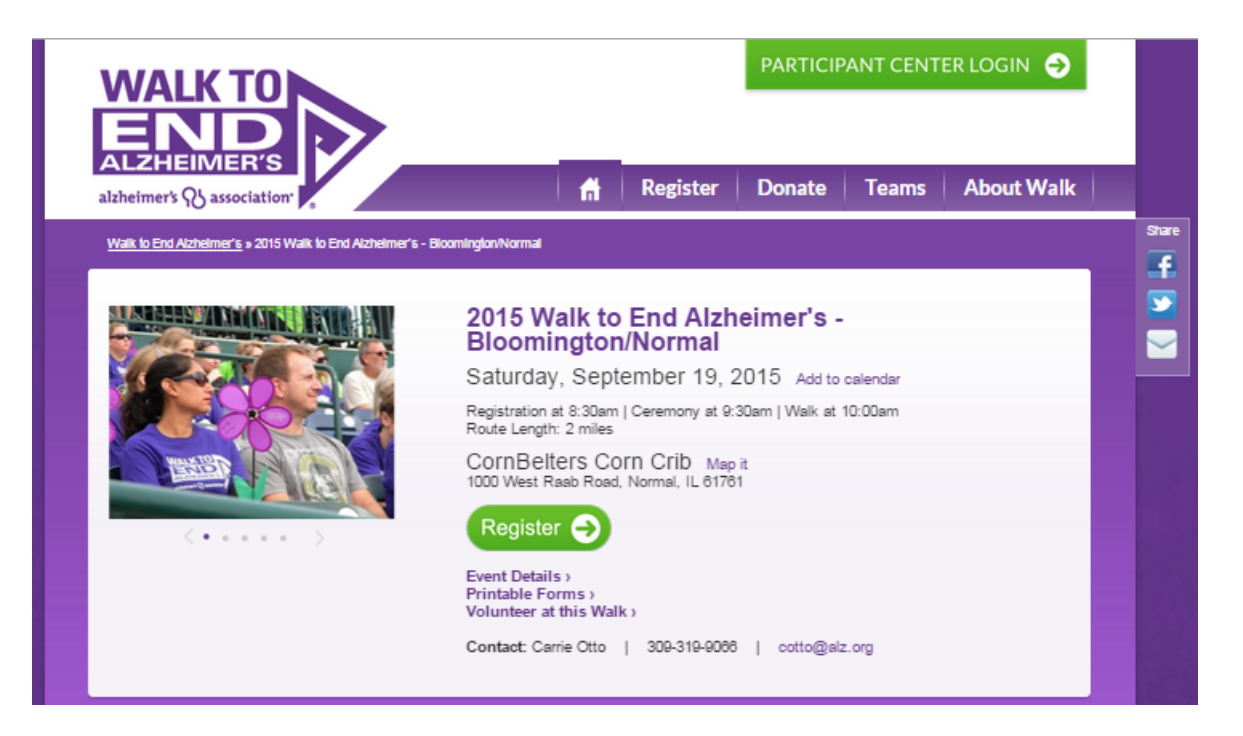

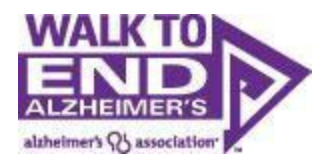

# <span id="page-7-0"></span>**Join Us**

**If you are a New Participant,** WELCOME! And now you have the opportunityto:

- Start a Team proceed to Page 6
- Join a Team proceed to Page 7

**If you are a Returning Participant**, use your username and password to log in. Not only will your registration form autofill to make your registration a breeze, but you will also have access to your past Walk information like: addressbooks, participant page photos and text, donor history, and if you are restarting your team, past team member emailaddresses so you can quickly recreate your team in 2014.

If you can't remember your login, click the 'Forgot user name or password?' link to have your username andpassword emailed to you. Are you responding to a recruitment email? Your username was probably sent to you, soyou're halfway there!

Enter your login information and click "Log In."

<span id="page-7-1"></span>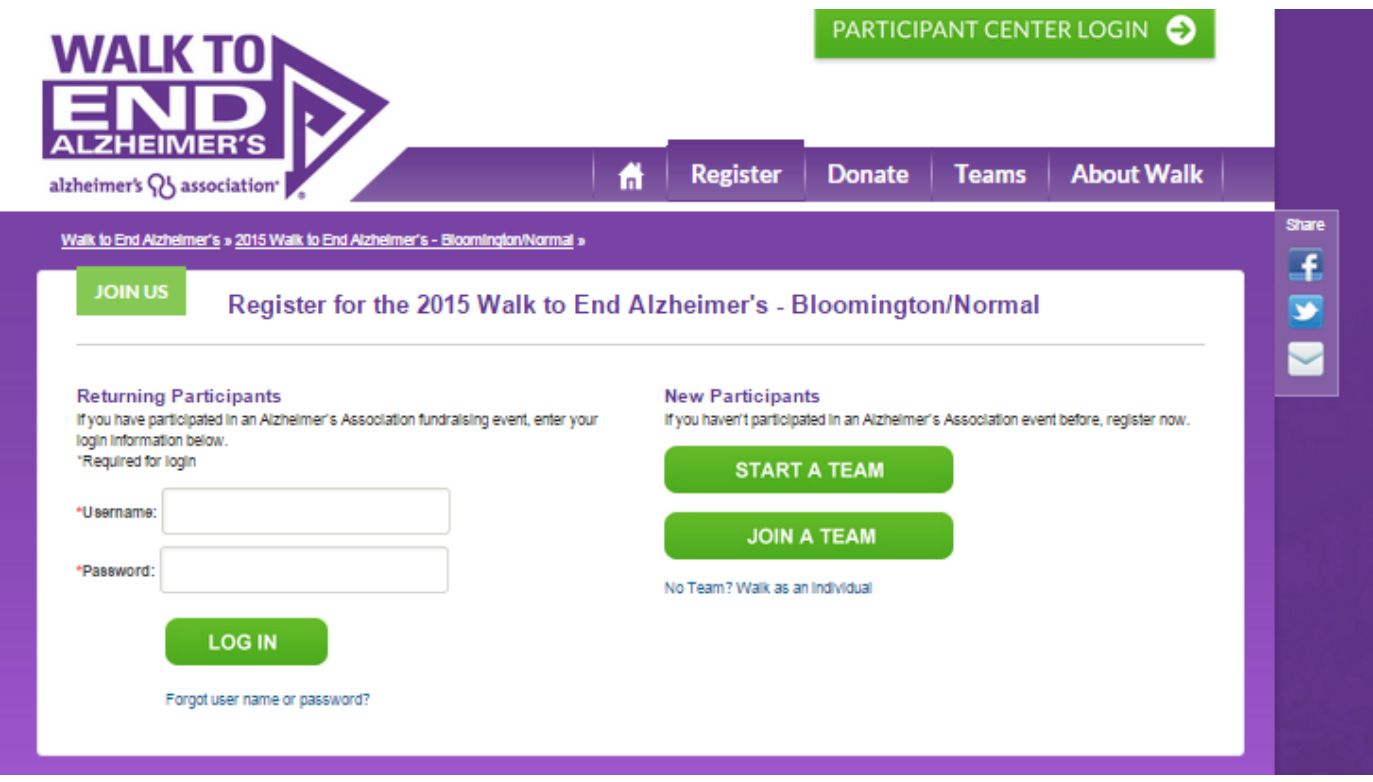

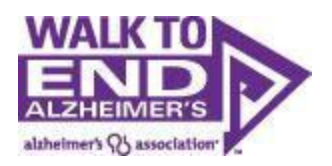

# **Returning Participants**

Once you log in you will be taken to a screen where you can select your team affiliation. Select one of the choicesbelow to continue your registration: **(note if you had a team last year, but your company/organization is new to the National Team program this year, we recommend that you "Start a New Team" so your participation can be credited to the National Team effort.)**

- Re-start your team from last year proceed to Page 6
- Start a New Team proceed to Page 6
- Join an Existing Team proceed to Page 7

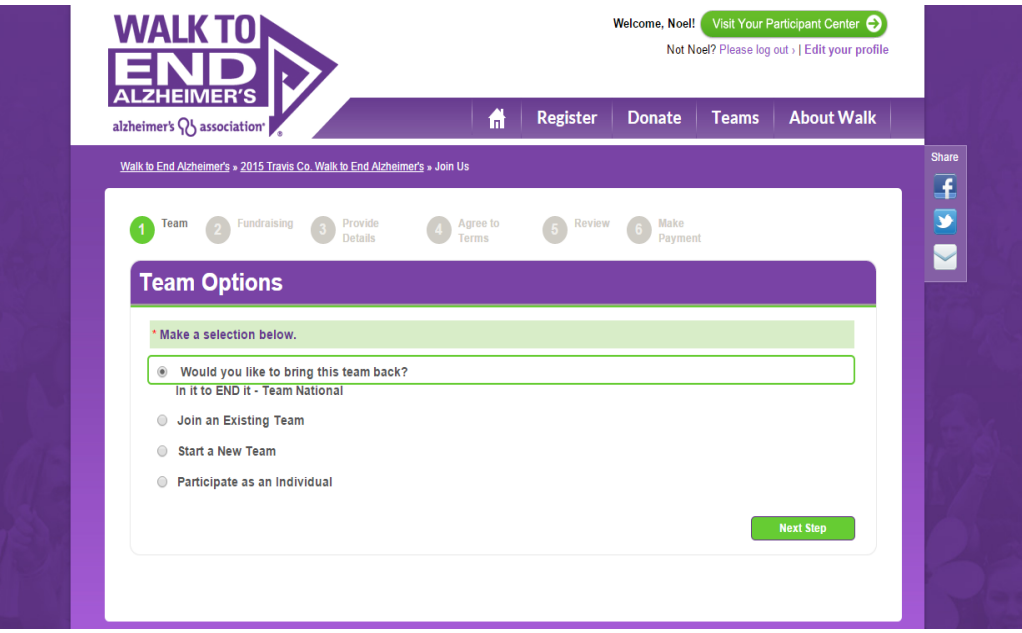

If you were a member of a team last year and are the first person from this team signing up, you will have opportunity to bring this team back.

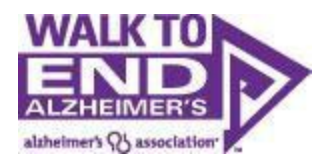

#### <span id="page-9-0"></span>**Re-start a Team:**

You can re-start a team from last year if you are registering for the same Walk where you participated last year, and were a member of the team last year (any member of the team can re-start the team, not just the Team Captain). If you are charged with re-starting a team you did not participate on last year, please contact your local chapter for assistance.

If you choose to bring back your team, your team will retain the same team name and goal from last year(Team Captains can update this in the Participant Center if desired).

On the next page, you are given the opportunity to become the Captain of this team in 2015. If you don't choose to bea captain your team will be "captain-less" until someone accepts the captain position.

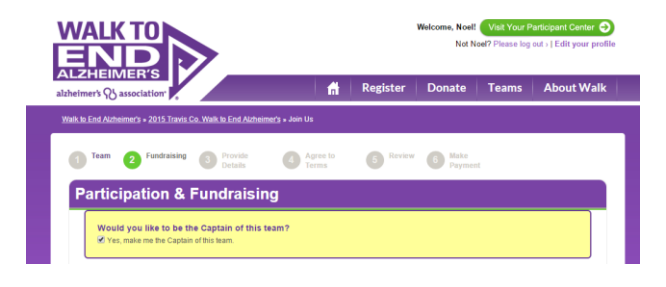

# <span id="page-9-1"></span>**Start a Team**

If you choose Start a New Team, you will become the team captain.

Pick a Team Name, a Recruitment Goal, and a Team Fundraising Goal.

Please select your National Team from the "Company drop down." Then choose your Team Designation, and then Click Next Step.

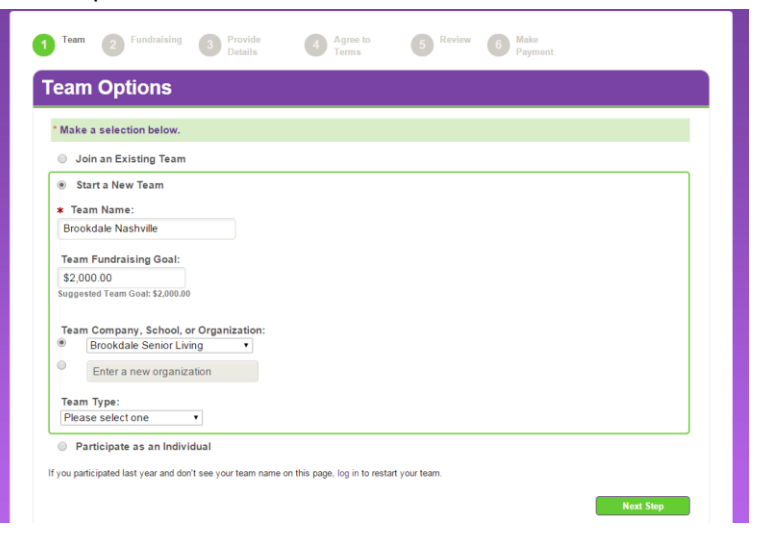

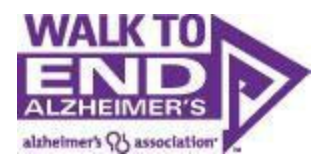

# <span id="page-10-0"></span>**Join an Existing Team**

If you are looking to join an existing team you can search for a team using the search box or can just leave it blank and click "search for a team" to bring up a list all teams.

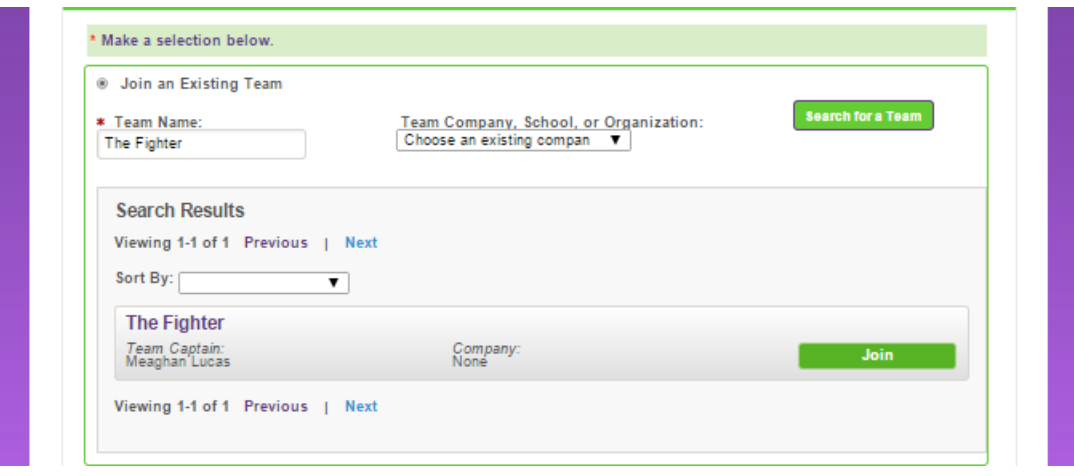

After the search is complete the list can be sorted by name, division or company. Once the team has been found, click "join" in the far right column.

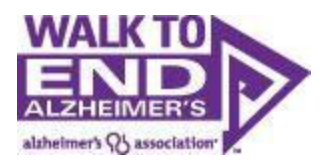

# <span id="page-11-0"></span>**Participation & Fundraising**

Next, select if you will be attending the Walk and raising funds to help end Alzheimer's disease, or if you can't bethere in person, but would still like to set up a fundraising page and raise funds for thecause.

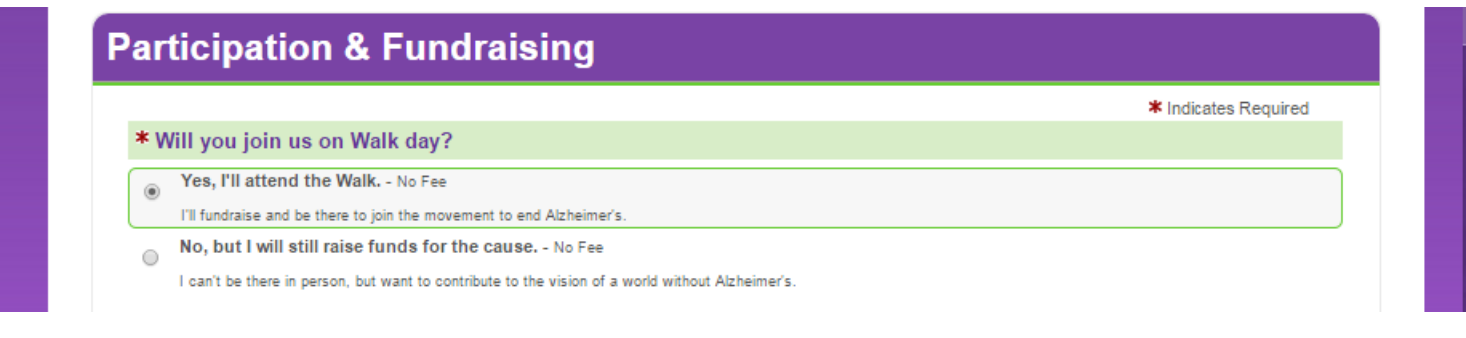

Next, set a fundraising goal for yourself. This can be edited later from your Walk participantcenter.

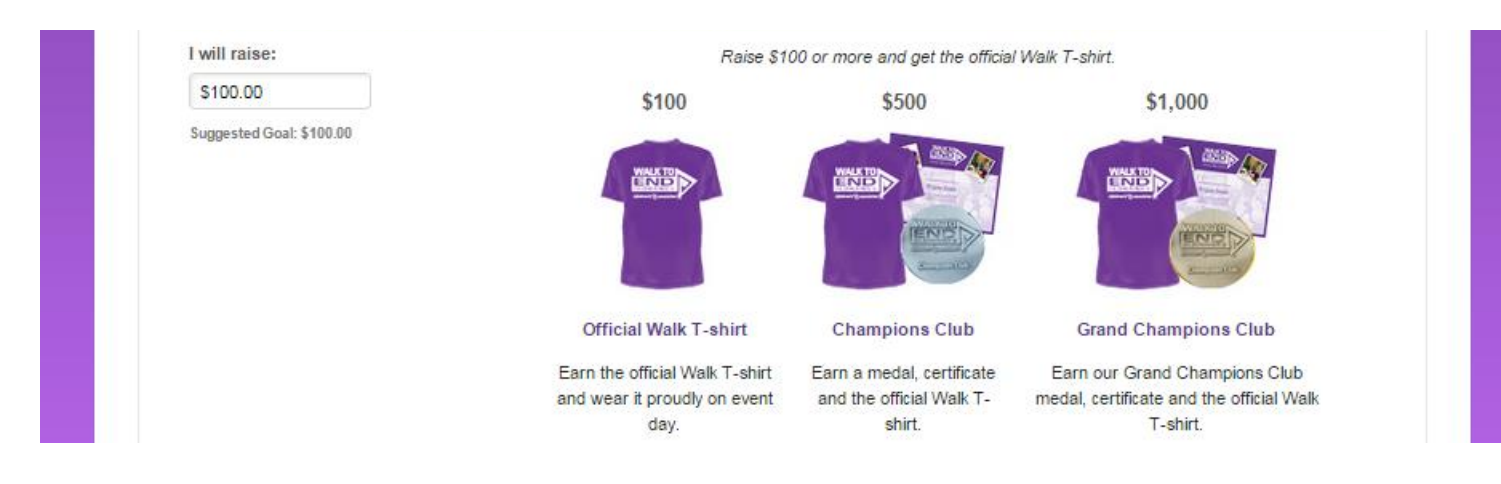

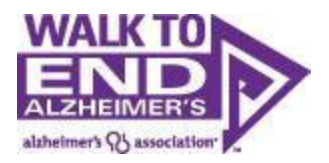

And then kick off your fundraising by making a donation to your Walk fundraising efforts. Participants who donateto themselves raise twice as much as participants who don't, so this is an important step. Once you've selectedyour donation amount, click Next Step.

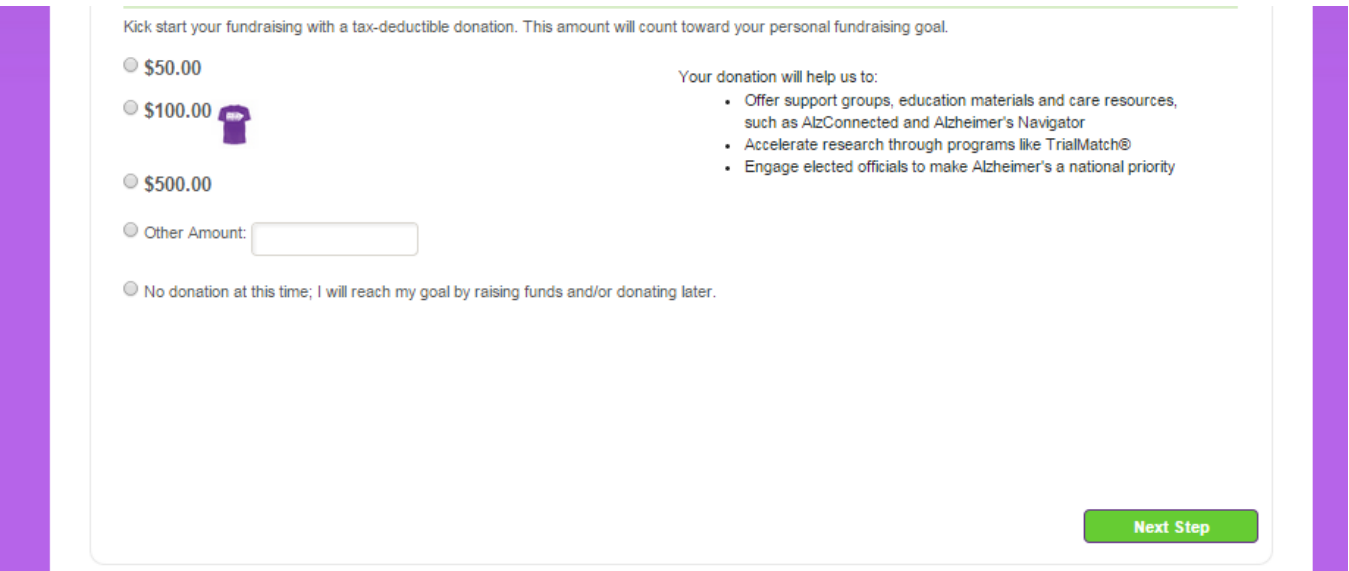

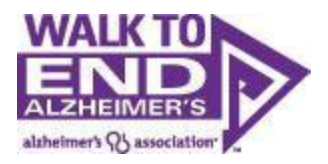

### <span id="page-13-0"></span>**Registration Information:**

You are now required to fill out your information in order to register. In order to understand, measure, and ultimately better serve our diverse populations, we track demographics within our Walk registration forms. Please note thatthe option "I prefer not to answer" is an option.

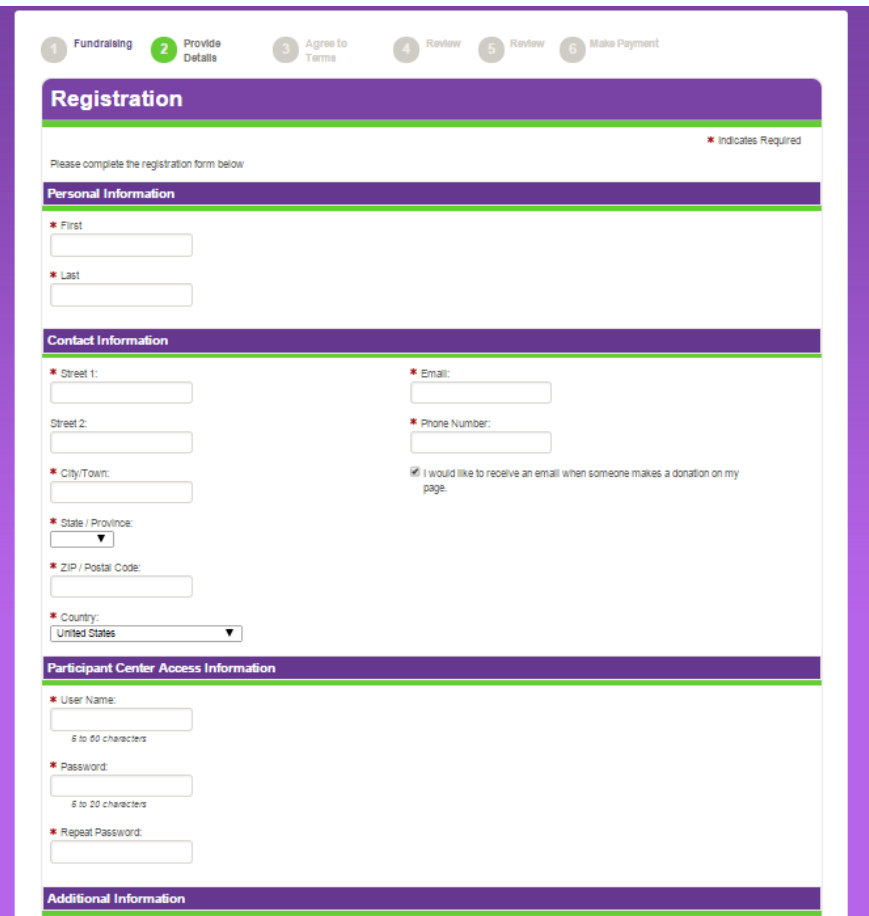

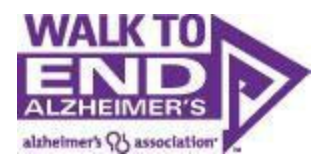

# <span id="page-14-0"></span>**The Waiver:**

All walk participants must agree to the waiver. Click to agree with the terms and conditions, then click Next Step.

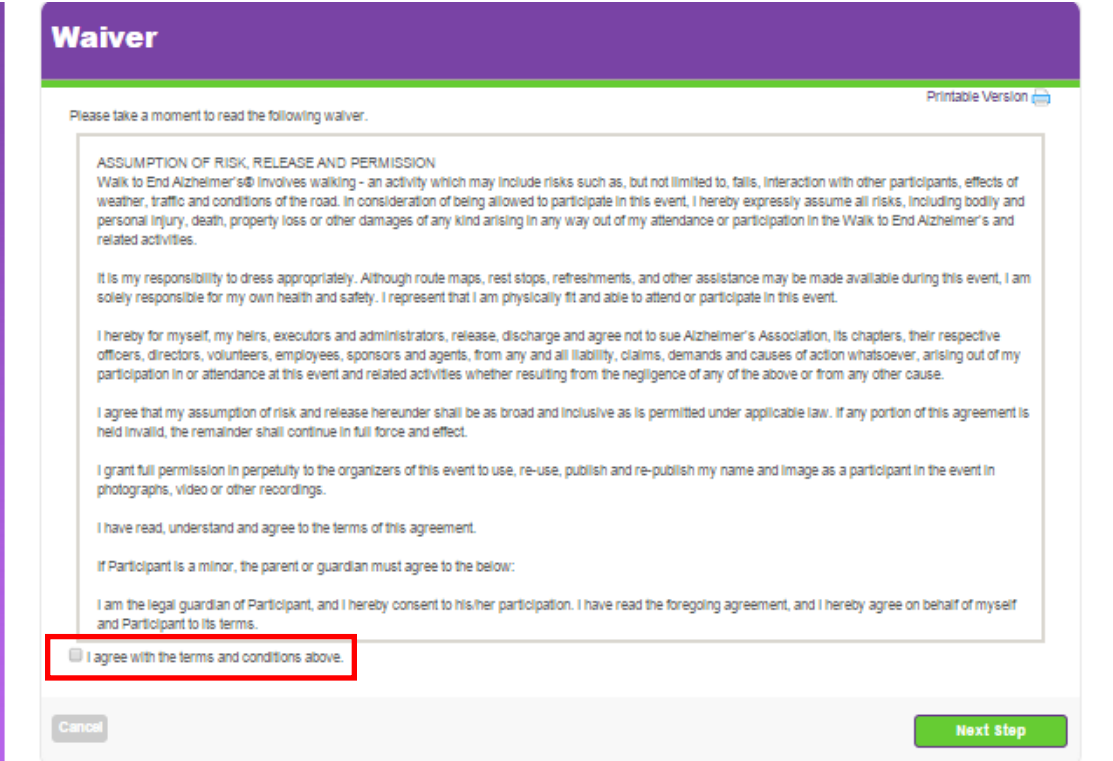

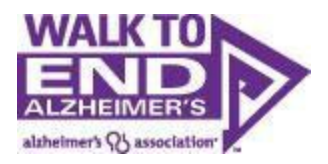

### <span id="page-15-0"></span>**Registration Summary:**

You will be taken to a screen to review your registration. Note, **you are not registered yet**. You need to reviewthe information, then click "Complete Registration" to complete yourregistration.

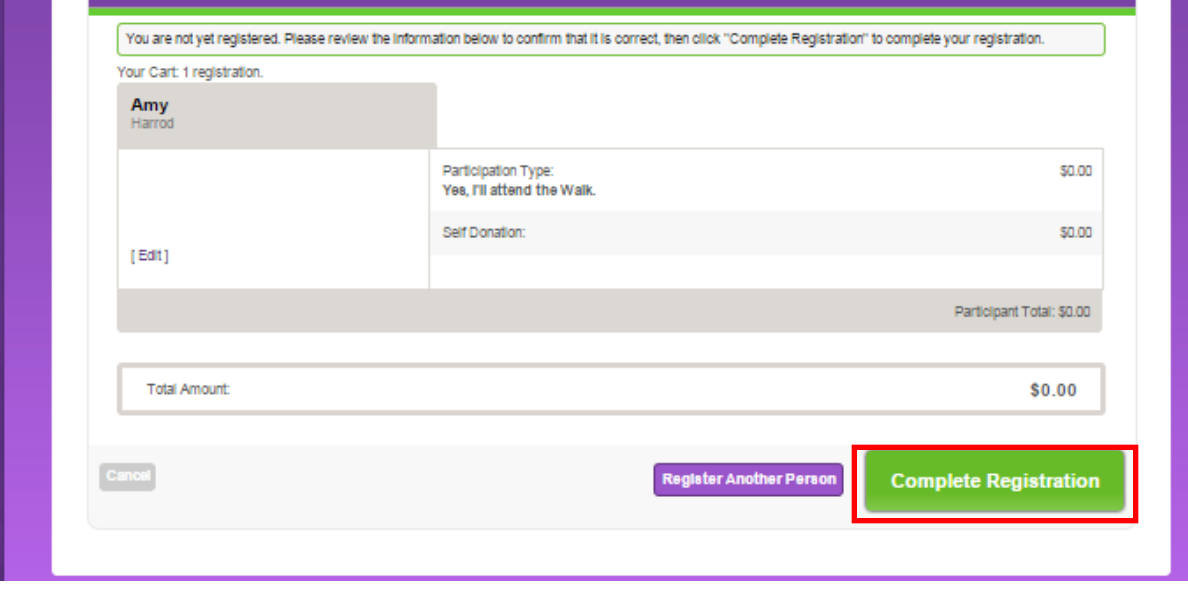

### <span id="page-15-1"></span>**Register Another Person:**

If you want to register a child or family member, click "Register Another Person". However, if you would like to register additional teammates, we highly recommend that you invite them to register themselves (you can use one of thee-mail templates provided to you in your Participant Center). By registering themselves, they have the opportunity to accept the waiver terms, update their information, and log in with their own username/password so they also have accessto their past donors, emails, website text, etc.

When registering family members, we strongly recommend using unique email addresses for each person. If you usethe same email address for multiple registrants, that email address will receive emails for each registrant. If you are registering a child, you may leave the e-mail address field blank.

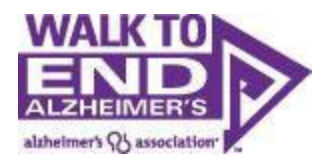

# <span id="page-16-0"></span>**Submit Payment**

If you made a donation during registration, you will be taken to a payment page to complete yourtransaction.

Take note that donations made during the registration process can only be credited toward your own fundraising goal. If you want to donate toward another team or participant, we suggest that you complete your registration, then make an additional donation on that team's or participant's page.

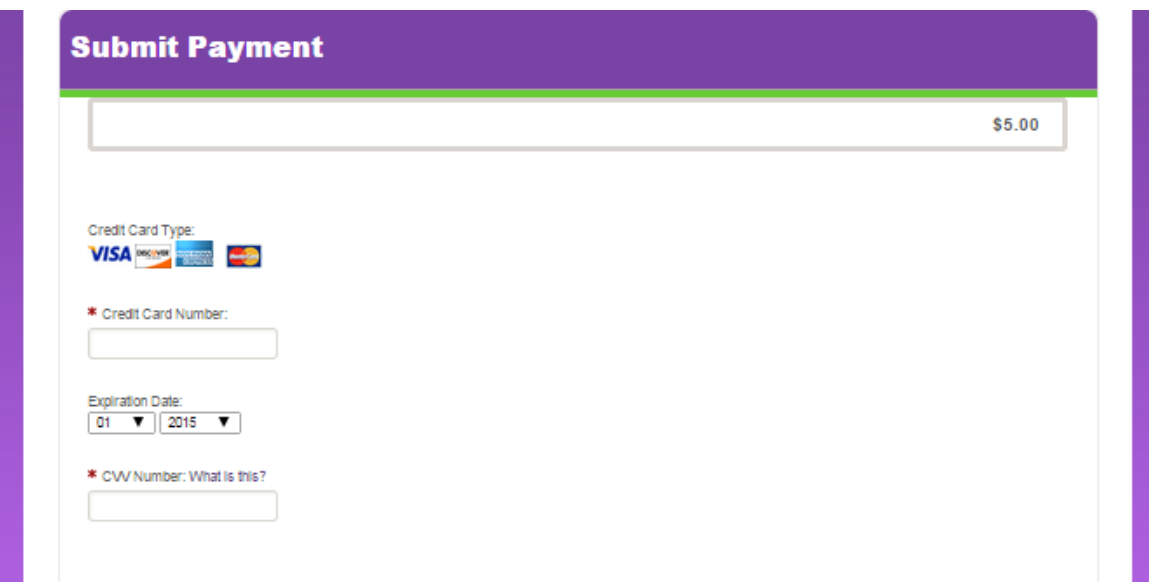

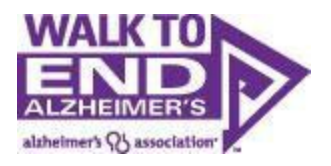

### <span id="page-17-0"></span>**Registration Thank You Page:**

Once your registration is complete, you will reach the Registration Thank You page. From here, you can now enteryour participant center where you can begin your fundraising and recruitment efforts.

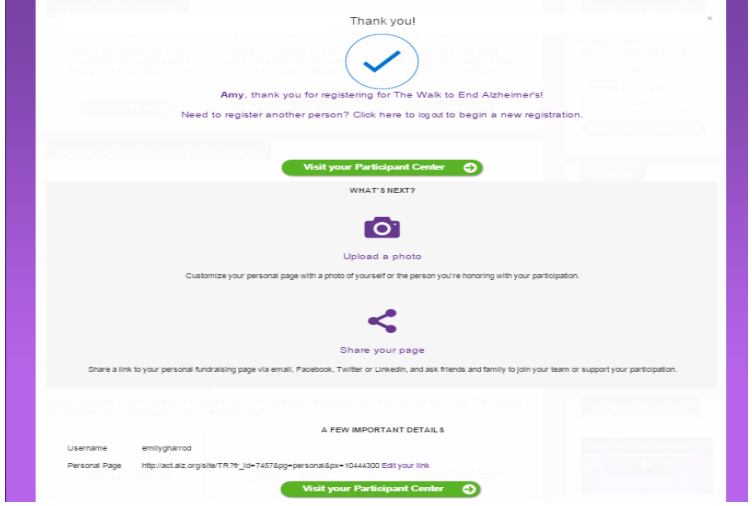

You will also receive a confirmation email that you should keep on file so you can access you participant centerfor future fundraising and recruitment efforts. This email will include your username and a link to reset your password,if needed.